## McGill

# **Obtaining Your Workday Log in Credentials**

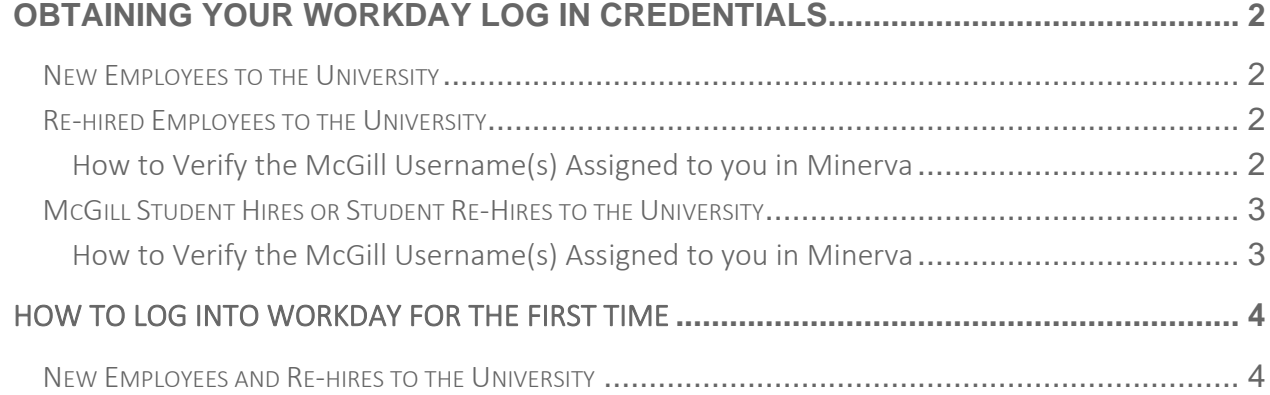

## <span id="page-1-0"></span>**OBTAINING YOUR WORKDAY LOG IN CREDENTIALS**

#### <span id="page-1-1"></span>NEW EMPLOYEES TO THE UNIVERSITY

If you are a new hire to the university, you will also receive an email from McGill IT Services to your primary home email/personal email that contains the following:

- Your McGill Username: e.g., [first.lastname@mcgill.ca](mailto:first.lastname@mcgill.ca)
- McGill Username password set-up instructions
- [Two-factor authentication \(2FA\)](http://mcgill.ca/2fa) set-up instructions

It may take up to 24 hours to create your McGill Username account. Please wait up to one day before contacting IT Services to follow-up on the status of the email.

It is important to not attempt to log into Workday before receiving the McGill IT Services' email

#### <span id="page-1-2"></span>RE-HIRED EMPLOYEES TO THE UNIVERSITY

If you are being re-hired at the university, please wait for the Workday Onboarding Notification Email (sent to your primary home email/personal email address) and then verify your previous McGill Username(s) assigned to you:

#### <span id="page-1-3"></span>How to Verify the McGill Username(s) Assigned to you in Minerva

- 1. Log into [Minerva](https://horizon.mcgill.ca/pban1/twbkwbis.P_WWWLogin) (follow the onscreen instructions if you don't know your McGill password)
- 2. Once you are logged in, go to the Personal Menu, click on Password for McGill Username:

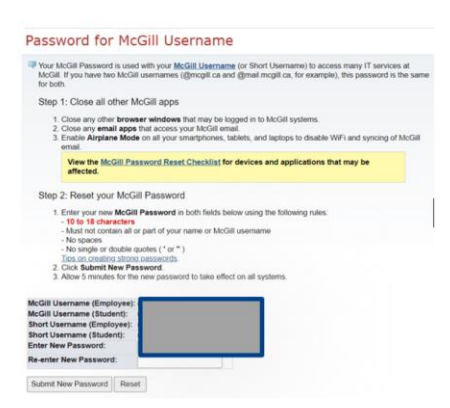

- 3. Enter a new McGill Password, according to the onscreen instructions. Re-enter the new Password and click Submit New Password.
	- Note: It may take up to 5 minutes for your New Password to take effect.
	- If you have both Employee and Student accounts, your McGill Password will be automatically synced.
- 4. Also take a moment to view the [McGill Password Reset Checklist](https://www.mcgill.ca/it/stay-safe-online/pw-reset) for devices and applications that may be affected.

**Support:** If you require assistance with the setup, you can start a live chat with an IT Service Desk agent **Monday to Friday, 9am-5pm EST**. To begin a chat, log in to the [IT](http://www.mcgill.ca/itsupport)  [Support site](http://www.mcgill.ca/itsupport) and click the blue **Click here to start a chat** button on the right side of your browser window. Alternatively, you can book a [one-on-one virtual support session](https://outlook.office365.com/owa/calendar/ITServiceDeskWalkIn%40McGill.onmicrosoft.com/bookings/).

#### <span id="page-2-0"></span>MCGILL STUDENT HIRES OR STUDENT RE-HIRES TO THE UNIVERSITY

- 1. Newly hired student workers (have never been employed at the University) and Student Re-hires (previously employed at the university): will receive an email from McGill IT Services to your student email account and to the personal email account (the email account used to create Workday Candidate Home Account during the application process). The email will contain the following information:
	- Your McGill Username/email address: e.g., [first.lastname@mcgill.ca](mailto:firstname.lastname@mcgill.ca)
	- McGill Username password set-up instructions
	- [Two-factor authentication \(2FA\)](http://mcgill.ca/2fa) set-up instructions

It may take up to 24 hours to create your McGill Username account. Please wait up to one day before contacting IT Services to follow-up on the status of the email.

It is important to not attempt to log into Workday before receiving the McGill IT Services' email

#### <span id="page-2-1"></span>How to Verify the McGill Username(s) Assigned to you in Minerva

- 1. Log into [Minerva](https://horizon.mcgill.ca/pban1/twbkwbis.P_WWWLogin) (follow the onscreen instructions if you don't know your McGill password).
- 2. Once you are logged in, go to the Personal Menu, click on Password for McGill Username:

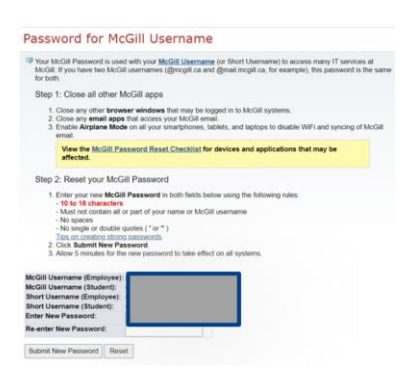

- 3. You can take a moment to reset your McGill Password (according to the onscreen instructions) if you'd like. Re-enter the New Password and click Submit New Password
	- Note: It may take up to 5 minutes for your New Password to take effect.
	- If you have both staff and student accounts, your McGill Password will be automatically synced.
- 4. Also take a moment to view the [McGill Password Reset Checklist](https://www.mcgill.ca/it/stay-safe-online/pw-reset) for devices and applications that may be affected.

 For information concerning the difference between Student Account access versus Staff Account access, please refer to the following document:

https://www.mcgill.ca/hr/files/hr/student\_account\_vs\_staff\_account\_access.pdf.

Support: If you require assistance with the setup, you can start a live chat with an IT Service Desk agent Monday to Friday, 9am-5pm EST. To begin a chat, log in to the [IT Support site](http://www.mcgill.ca/itsupport) and click the blue Click here to start a chat button on the right side of your browser window. Alternatively, you can book a [one-on-one virtual support session](https://outlook.office365.com/owa/calendar/ITServiceDeskWalkIn%40McGill.onmicrosoft.com/bookings/).

### <span id="page-3-0"></span>HOW TO LOG INTO WORKDAY FOR THE FIRST TIME

#### <span id="page-3-1"></span>NEW EMPLOYEES AND RE-HIRES TO THE UNIVERSITY

- 1. If you are working off campus, first log into the Virtual Private Network [VPN](https://mcgill.service-now.com/itportal?id=kb_article&sysparm_article=KB0010687) and then log into Workday. Also keep in mind that [McGill 2FA](https://www.mcgill.ca/2fa/faqs) is mandatory for VPN use.
- 2. Enter Workday link: <https://workday.mcgill.ca/>

 $\bullet$ • Use the McGill URL provided above to log into Workday.

> . Do not search "Workday" in your internet browser as this will take you to the Workday Community, which is a Workday general site that is not linked to McGill.

#### 3. Sign in using your McGill Employee Username and password.

Exception: Existing student workers (currently employed at the university) that do not have an Employee Username and Password (@mcgill.ca) assigned to you, use your Student Username and Password (@mail.mcgill.ca) to log into Workday.

Suggestion: when logging into Workday with a Student McGill username, it is suggested by McGill IT Services to use a private browser (e.g., incognito window).

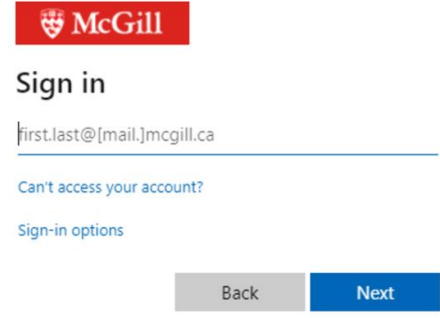

Once your McGill (email) account is available, you can log in to the [Office 365 portal](https://portal.office.com/) to access your email inbox (even though you may not yet have a work computer).

Up Next: Please review th[e Onboarding Guide for New Employees](https://deptkb.mcgill.ca/x/D6nGAQ) job aid for step-by-step instructions on the Onboarding tasks you need to complete to finalize your hire with the university.